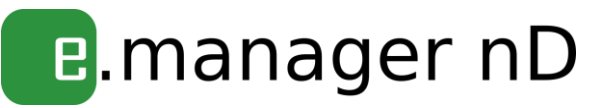

# **Anleitung für e.manager mc**

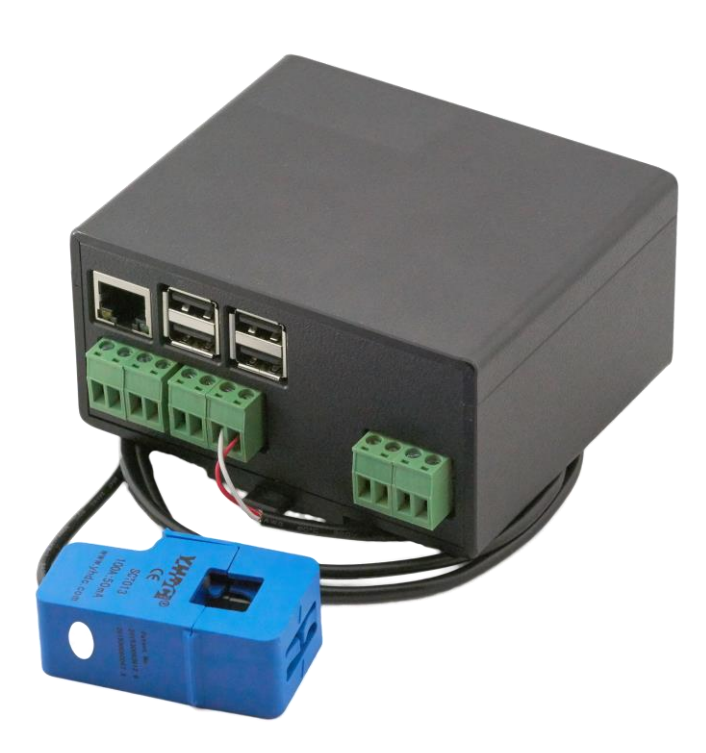

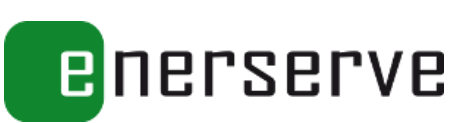

#### **Rechtliche Hinweise und Impressum**

© Copyright nD-enerserve GmbH. Alle Rechte vorbehalten.

Nachentwicklungen sind unzulässig. Das Handbuch und die darin beschriebene Softund Hardware sind urheberrechtlich geschützte Erzeugnisse der nD-enerserve GmbH, Hannover, Deutschland. Eine teilweise oder vollständige Vervielfältigung ist nur mit ausdrücklicher schriftlicher Genehmigung der Inhaber der Urheberrechte zulässig.

nD-enerserve GmbH Göttinger Chaussee 12-14 D-30453 Hannover Tel.: +49 511 47308147 E-Mail:info@enerserve.eu Web: http://www.enerserve.eu 1. Auflage, Redaktionsdatum 07/2017

# **Inhaltsverzeichnis**

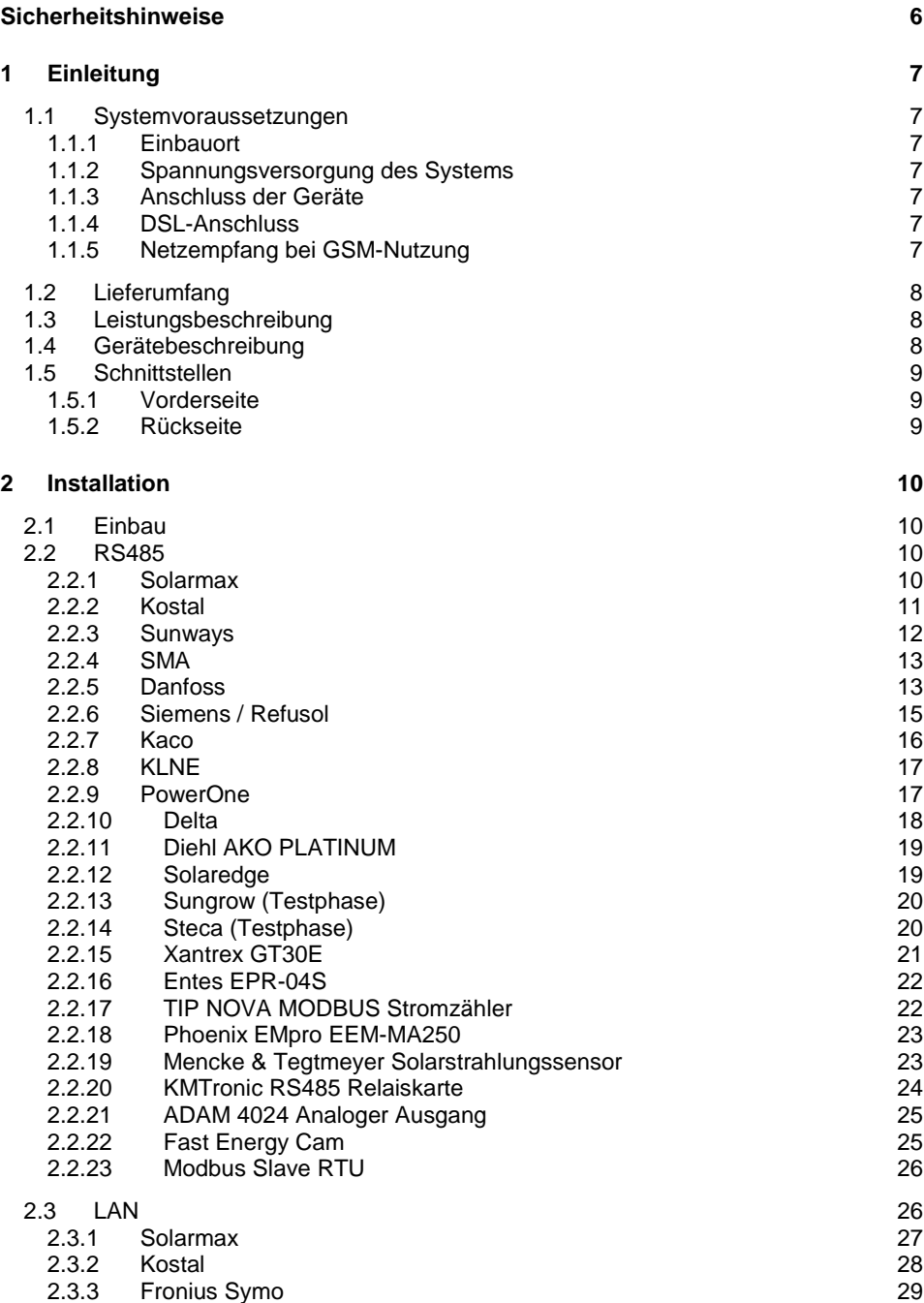

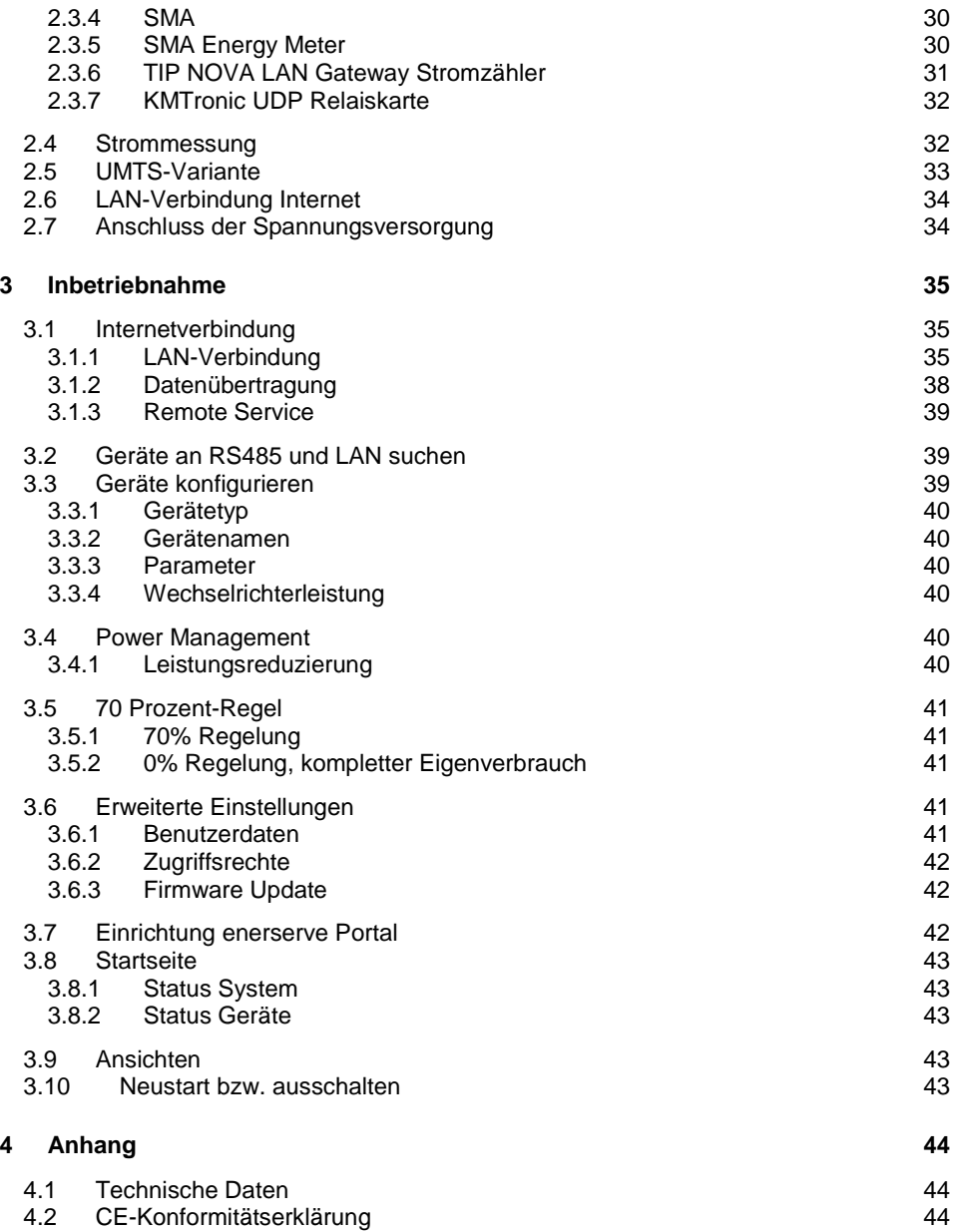

### **Sicherheitshinweise**

# **Es geht um Ihre Sicherheit!**

Das Gerät ist nach dem Stand der Technik und den anerkannten sicherheitstechnischen Regeln gefertigt. Dennoch drohen bei Fehlbedienung oder Missbrauch Gefahr für:

- Leib und Leben des Bedieners oder Dritte,
- das Gerät und andere Sachwerte des Betreibers,
- die effiziente Arbeit mit dem Gerät.

Die Bedienungsanleitung ist ständig am Einsatzort des Gerätes aufzubewahren. Ergänzend zur Bedienungsanleitung sind die allgemeingültigen, sowie die örtlichen Regeln zu Unfallverhütung und Umweltschutz zu beachten.

#### **Bestimmungsgemäße Verwendung:**

Der e.manager mc ist in Kombination mit dem zugehörigen Webportal portal.enerserve.eu ein universelles Überwachungssystem für Photovoltaik-Anlagen. Halten Sie die technischen Daten und Anschlussbedingungen ein. Die Angaben dazu befinden sich in dieser Dokumentation. Sofern zutreffend, sind auch folgende Richtlinien anzuwenden:

- Bestimmungen des Energieversorgungsunternehmens für die Netzeinspeisung,
- Hinweise der Solarmodul- und Wechselrichterhersteller

Der e.manager mc ist ausschließlich für den Einsatz in geschlossenen Räumen konstruiert. Beachten Sie bei der Montage und Benutzung, dass alle Geräteteile außerhalb der Reichweite von Kindern zu befestigen sind.

Jede andere Verwendung gilt als nicht bestimmungsgemäß und sachwidrig. Für hieraus entstehende Schäden haftet der Hersteller nicht.

#### **Installation nur durch den Fachmann!**

Alle Personen, die mit der Inbetriebnahme, Wartung und Instandhaltung des Gerätes zu tun haben, müssen:

- entsprechend qualifiziert sein,
- Kenntnisse im Umgang mit Elektroinstallationen haben
- diese Bedienungsanleitung vollständig lesen und genau befolgen.

Die Installationsinformationen in dieser Bedienungsanleitung sind nur für qualifiziertes Fachpersonal bestimmt. Versuchen Sie unter keinen Umständen das Gerät selbst zu reparieren! Ein Elektroschock kann tödlich sein!

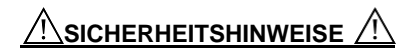

Es besteht Gefahr für:

- Leib und Leben des Bedieners oder Dritte,
- das Gerät und andere Sachwerte des Betreibers,
- die effiziente Arbeit mit dem Gerät.

Benutzen Sie das Gerät nur, wenn alle Schutzeinrichtungen voll funktionstüchtig  $\sqrt{2}$  sind.

Setzen Sie das Gerät niemals äußeren Witterungseinflüssen aus. Das Gerät ist ausschließlich zur Innenmontage konstruiert.

Setzen Sie das Gerät niemals Hitze, Sonneneinstrahlung, Magnetfeldern, Stößen, Schläge, Feuchtigkeit, Temperatursprüngen aus.

Versuchen Sie nicht das Gerät zu verändern.

Führen Sie keine Fremdkörper in das Gerät ein.

Benutzen Sie das Gerät nicht, wenn Wasser eingedrungen ist.

Verwenden Sie das Gerät unter keinen Umständen, wenn es ungewöhnlich heiß  $\langle \cdot | \cdot \rangle$  wird oder ungewöhnliche Geräusche verursacht.

Um Beschädigungen zu vermeiden, stellen Sie das Gerät nicht auf einen wackligen oder instabilen Untergrund, wie beispielsweise auf einen Tisch oder eine schräge Oberfläche.

Sicherheitshinweise, weitergehende Informationen und Tipps sollen Ihnen sofort auffallen und sind deswegen besonders auffällig gekennzeichnet.

# ∕ Norsichт ∕ N

"VORSICHT!" bezeichnet eine möglicherweise schädliche Situation. Wenn sie nicht gemieden wird, können leichte oder schwere Verletzungen sowie Sachschäden die Folge sein.

"HINWEIS!" bezeichnet die Gefahr beeinträchtigter Arbeitsergebnisse und möglicher Schäden an der Ausrüstung

# <span id="page-6-0"></span>**1 Einleitung**

Der e.manager mc misst die Erträge, sowie weitere Messgrößen der Wechselrichter einer Photovoltaikanlage und anderer elektrischer Geräte, speichert diese Werte alle fünf Minuten und überträgt die Daten anschließend automatisch an einen Internet-Server. In der Einleitung erhalten Sie einen Überblick über die Systemvoraussetzungen und den Lieferumfang.

# <span id="page-6-1"></span>**1.1 Systemvoraussetzungen**

Diese Voraussetzungen sind nötig, damit Sie Ihre PV-Anlage von dem e.manager mc überwachen lassen können.

# <span id="page-6-2"></span>**1.1.1 Einbauort**

Das Gerät ist zum Einbau in einem Elektroverteilerkasten mit Hutschiene vorgesehen. Das Gerät ist weder staub- noch feuchtigkeitsgeschützt. Der Verteilerkasten sollte daher die den örtlichen Erfordernissen entsprechende Schutzklasse besitzen.

### <span id="page-6-3"></span>**1.1.2 Spannungsversorgung des Systems**

Die Spannungsversorgung erfolgt über ein externes Hutschienennetzteil, welches an das 230V~ Netz angeschlossen wird.

### <span id="page-6-4"></span>**1.1.3 Anschluss der Geräte**

Der Anschluss an die Geräte erfolgt über den sogenannten RS485-Bus bzw. über die Ethernet-Schnittstelle. Der e.manager mc besitzt drei getrennte RS485 Anschlüsse, sowie vier Digitale-Eingänge. Je nach Hersteller können je Anschluss bis zu 99 Geräte angeschlossen werden.

# <span id="page-6-5"></span>**1.1.4 DSL-Anschluss**

Zur Datenübertragung an den enerserve Portal Server wird vor Ort ein DSL-Zugang benötigt. Ein Router ist zwingend notwendig. Ein Proxyserver wird nicht unterstützt. Sollte kein Internetzugang vorhanden sein, ist es optional möglich, ein externes GSM-Modem zur Übermittlung anzuschließen.

# <span id="page-6-6"></span>**1.1.5 Netzempfang bei GSM-Nutzung**

Um den Funktionsumfang des Systems voll nutzen zu können, ist ein ausreichender Mobilfunknetzempfang notwendig (Nur nötig bei Gebrauch eines GSM-Modems). Trotz zufriedenstellenden Empfangs, sind Störungen der Datenverbindung, seitens des Providers (Netzanbieters) leider nicht auszuschließen!

# <span id="page-7-0"></span>**1.2 Lieferumfang**

Prüfen Sie nach Erhalt des Systems, ob der Lieferumfang vollständig ist. Falls etwas fehlen sollte, setzen Sie sich mit der Firma nD-enerserve GmbH in Verbindung.

1 x e.manager mc

1 x Jumper (Farbe: rot mit Fähnchen)

# <span id="page-7-1"></span>**1.3 Leistungsbeschreibung**

Der e.manager mc ist ein Gerät zur Fernüberwachung von elektrischen Anlagen. Die Erträge der Anlage werden gemessen und abgespeichert. Alle 5 Minuten erfolgt die automatische Übertragung der Werte an den zentralen Internetserver, der die Daten speichert, auswertet und Sie bei einer Fehlfunktion der Anlage informiert. Zur Übertragung der aufgenommen Daten wird ein DSL-Anschluss bzw. das GSM-Mobilfunknetz genutzt.

# <span id="page-7-2"></span>**1.4 Gerätebeschreibung**

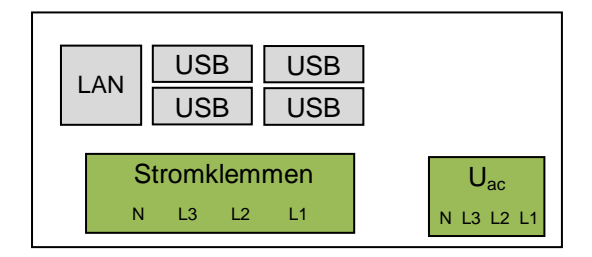

*Abbildung 1: Gerätebeschreibung e.manager mc (Vorderseite)*

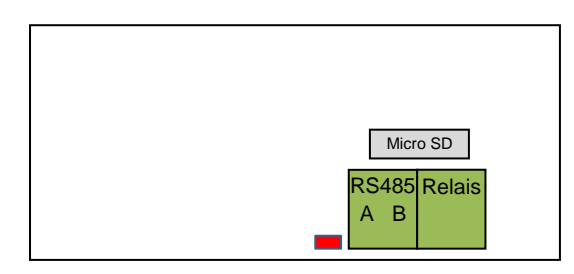

*Abbildung 2:Gerätebeschreibung e.manager mc (Rückseite)*

# <span id="page-8-0"></span>**1.5 Schnittstellen**

# <span id="page-8-1"></span>**1.5.1 Vorderseite**

RS485 I: Anschluss der Geräte über RS485 optional (Seit[e10\)](#page-9-2)

# <span id="page-8-2"></span>**1.5.2 Rückseite**

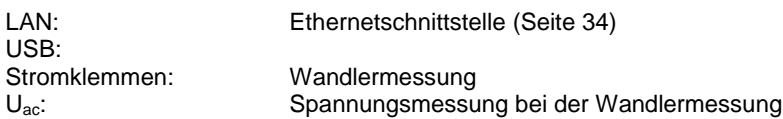

# <span id="page-9-0"></span>**2 Installation**

Diese Anleitung führt Sie Schritt für Schritt durch die Installation des Datenloggers e.manager mc. Mit wenigen Handgriffen haben Sie Ihre Anlagenüberwachung installiert!

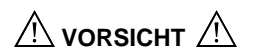

Die Installation darf nur von einer Elektrofachkraft durchgeführt werden.

# <span id="page-9-1"></span>**2.1 Einbau**

Setzen Sie das Gerät von oben auf die Hutschiene und lassen Sie die untere Raste durch leichten Druck nach unten einrasten. Prüfen Sie danach, ob das Gerät fest auf der Schiene sitzt. Optional kann das Gerät mit Schrauben an der Wand befestigt werden.

# <span id="page-9-2"></span>**2.2 RS485**

An den e.manager mc können je RS-485 Eingang bis zu 99 Geräte (je nach Hersteller) angeschlossen werden. Die maximale Anzahl variiert je nach Hersteller. Es dürfen nur Geräte eines Herstellers an einen RS-485 Port angeschlossen werden.

Zum Anschluss an den e.manager mc benutzen Sie bitte die Anschlussklemme RS485.

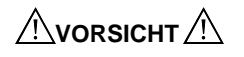

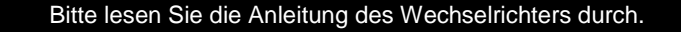

# <span id="page-9-3"></span>**2.2.1 Solarmax**

RS485 Anschluss:

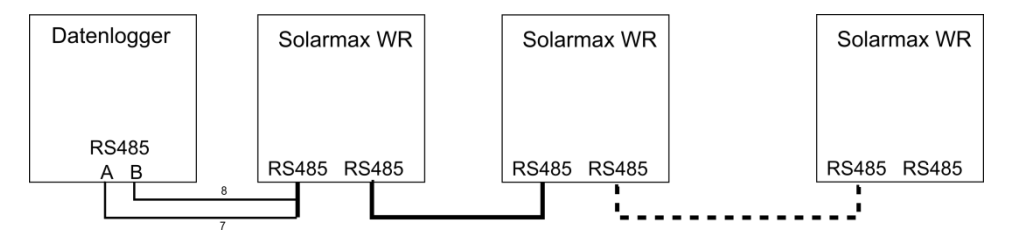

*Abbildung 3: Anschlussplan Solarmax*

Verbinden Sie die Wechselrichter untereinander mit einem Patchkabel. Trennen Sie das Kabel vom letzten Wechselrichter zum e.manager mc auf und schließen Sie die einzelnen Leitungen wie folgt an den e.manager mc an.

e.manager mc Klemme  $A \Leftrightarrow PIN 7$  (braun-weiß) e.manager mc Klemme  $B \Leftrightarrow PIN 8$  (braun)

Wechselrichter Konfiguration:

Gehen Sie bitte bei jedem Wechselrichter wie folgt vor.

1. Geräteadresse

Einstellungen Geräteadresse

Hier geben Sie bitte eine eindeutige Adresse zwischen 1 und 99 ein.

#### 2. Ethernet

Da der RS485-Bus und das Ethernet die gleiche Buchse benutzen muss sichergestellt sein, dass die Ethernetverbindung ausgeschaltet ist.

Einstellungen

Ethernet

Bitte stellen Sie hier das Ethernet aus.

### <span id="page-10-0"></span>**2.2.2 Kostal**

RS485 Anschluss:

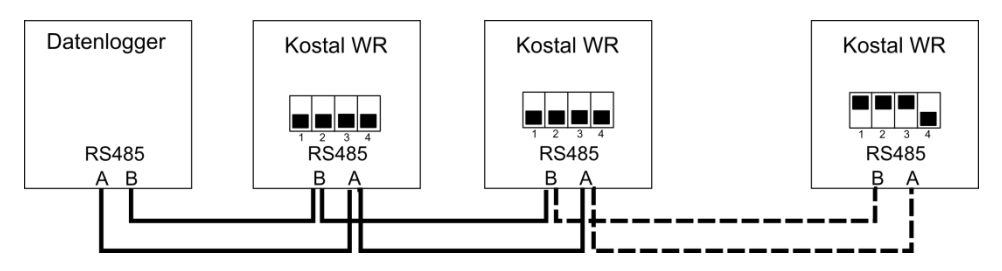

*Abbildung 4: Anschlussplan Kostal*

e.manager mc Klemme  $A \Leftrightarrow$  Kostal WR Klemme A e.manager mc Klemme  $B \Leftrightarrow$  Kostal WR Klemme B

Die Klemmen A und B sind Teil der 10-poligen Schraubklemme. Klemme 9 ist Anschluss B und Klemme 10 ist Anschluss A.

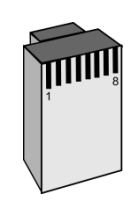

Steckeransicht

Beim letzten Wechselrichter muss der DIP-Schalter 1,2 und 3 auf ON geschaltet sein. Für eine genaue Anleitung der DIP-Schalter-Stellungen schauen Sie bitte im Handbuch des Wechselrichters nach.

### Wechselrichter Konfiguration:

Gehen Sie bitte bei jedem Wechselrichter wie folgt vor.

### 1. Webseite

Jeder Wechselrichter verfügt über eine interne Webseite zur Konfiguration der RS485 Adresse.

- Verbinden Sie den Wechselrichter mit einem Cross-Overkabel mit dem Laptop.
- Stellen Sie Ihren Laptop so ein, dass die Netzwerkeinstellungen automatisch bezogen werden.
- Geben Sie in die Adressezeile Ihres Browser folgendes ein: http://Sxxxxxxxxxxxxxx ersetzen Sie die "x" bitte mit der Seriennummer des Wechselrichters.
- Bei der Passwortabfrage geben Sie bitte folgendes ein. Benutzername: pvserver Passwort: pvwr
- 2. Einstellungen

Auf der Übersichtsseite finden Sie unten rechts den Link "Einstellungen"

Geben Sie auf der Seite Einstellungen im Feld "WR-Bus (RS485) Adresse" eine eindeutige Adresse zwischen 1 und 99 ein.

Klicken Sie auf "übernehmen"

# <span id="page-11-0"></span>**2.2.3 Sunways**

RS485 Anschluss:

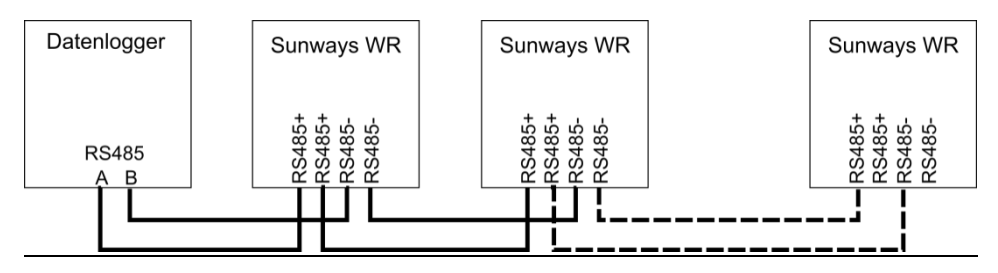

*Abbildung 5: Anschlussplan Sunways*

e.manager mc Klemme  $A \Leftrightarrow$  Sunways WR Klemme RS485+ e.manager mc Klemme  $B \Leftrightarrow$  Sunways WR Klemme RS485-

# Wechselrichter Konfiguration:

Gehen Sie bitte bei jedem Wechselrichter wie folgt vor. Im Display: Konfiguration

Adresse

Hier geben Sie bitte eine eindeutige Adresse (1-99) ein.

# <span id="page-12-0"></span>**2.2.4 SMA**

### RS485 Anschluss:

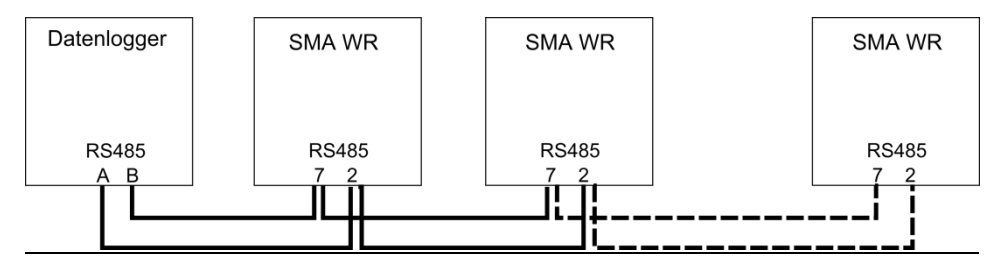

*Abbildung 6: Anschlussplan SMA*

e.manager mc Klemme  $A \Leftrightarrow$  SMA WR Klemme 2 e.manager mc Klemme  $B \Leftrightarrow$  SMA WR Klemme 7

Wechselrichter Konfiguration:

Bei SMA sind keine weiteren Einstellungen am Wechselrichter notwendig.

Bitte lassen Sie die Geräte suchen, wenn das Gerät eine Internetverbindung hat.

# <span id="page-12-1"></span>**2.2.5 Danfoss**

### RS485 Anschluss:

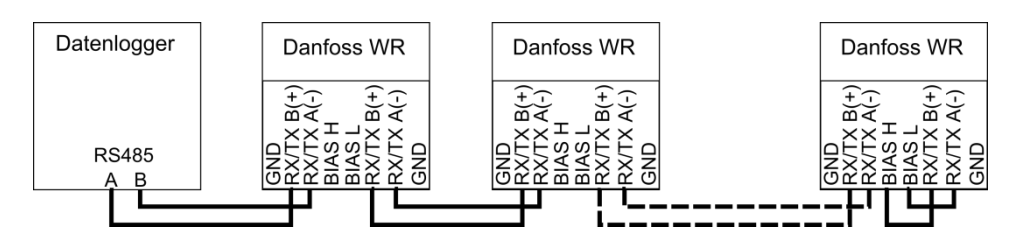

*Abbildung 7: Anschlussplan Danfoss*

Optional können Sie die Wechselrichter untereinander auch mit einem Netzwerkkabel verbinden.

```
e.manager mc Klemme A \Leftrightarrow Danfoss WR Klemme RX/TX B(+)
e.manager mc Klemme B \Leftrightarrow Danfoss WR Klemme RX/TX A(-)
```
Wechselrichter Konfiguration:

Bei UnixLynx Wechselrichter müssen keine Einstellungen vorgenommen werden.

Gehen Sie bitte bei jedem Wechselrichter wie folgt vor.

1. Passwort

```
Setup
       Sicherheit
```
Und geben das Passwort 1761 ein. Im Display erscheint "Sicherheitsebene: 1"

2. Wechselrichter Adresse

Setup Kommunikation-Setup ComLynx-Setup

Geben Sie bitte folgendes ein:

- Netzwerk: 1
- Subnetz: 1
- Adresse: X

Hier geben Sie bitte eine eindeutige Adresse ein. Für TripleLynx Wechselrichter muss die Adresse zwischen 1-50 liegen.

3. Neustart des Wechselrichters

Damit alle Parameter auch sicher übernommen werden starten Sie den Wechselrichter bitte neu (mindestens fünf Minuten AC- und DC-seitig spannungsfrei schalten).

# <span id="page-14-0"></span>**2.2.6 Siemens / Refusol**

#### RS485 Anschluss:

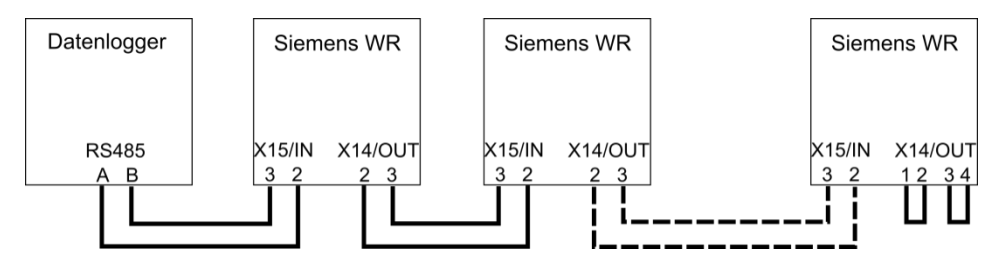

*Abbildung 8: Anschlussplan Siemens/Refusol*

e.manager mc Klemme A  $\Leftrightarrow$  Siemens / Refusol WR Klemme X15/IN 2 e.manager mc Klemme B  $\Leftrightarrow$  Siemens / Refusol WR Klemme X15/IN 3

Wechselrichter Konfiguration:

Gehen Sie bitte bei jedem Wechselrichter wie folgt vor.

#### 1. Passwort

Gehen Sie mit der Taste F1 in das Menü

Konfiguration Passwort

Und geben das Passwort 72555 ein.

2. Wechselrichter Adresse Konfiguration Kommunikation RS485 USS-Adresse

Hier geben Sie bitte eine eindeutige Adresse (1-30) ein.

3. Protokoll Konfiguration Kommunikation RS485 Protokoll

Geben Sie hier bitte eine 1 ein.

4. Protokoll Konfiguration Kommunikation RS485

Baud

Geben Sie hier bitte eine 57600 ein.

#### 5. Neustart des Wechselrichters

Damit alle Parameter auch sicher übernommen werden starten Sie den Wechselrichter bitte neu.

6. Wechselrichter suchen lassen

Gehen Sie bitte auf die Weboberfläche des e.manager mcs und lassen Sie die entsprechenden Wechselrichter suchen.

#### <span id="page-15-0"></span>**2.2.7 Kaco**

Wenn Sie den SYM-Bus der Wechselrichter nutzen, lesen Sie bitte im Handbuch des Kaco Wechselrichter nach. Dort sind viele Verschaltungsvarianten dargestellt.

RS485 Anschluss:

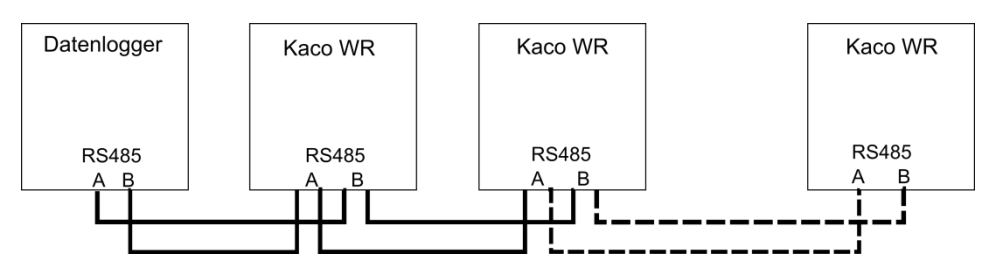

*Abbildung 9: Anschlussplan Kaco*

e.manager mc Klemme A  $\Leftrightarrow$  Kaco WR Klemme **B** e.manager mc Klemme B  $\Leftrightarrow$  Kaco WR Klemme A

Wechselrichter Konfiguration:

Gehen Sie bitte bei jedem Wechselrichter wie folgt vor.

Drücken Sie beide Tasten gleichzeitig.

Mit der Taste "1" können Sie zum nächsten Menüpunkt wechseln. Mit der Taste "2" können Sie die Einstellungen ändern.

#### 1. Schnittstelle

```
Einstellmodus
      Wahl der Schnittstelle
```
Wählen Sie hier bitte RS485 aus.

### 2. RS485-Adresse

```
Einstellmodus
      Einstellungen der RS485-Adresse
```
Hier geben Sie bitte eine eindeutige Adresse zwischen 1 und 32 ein.

# <span id="page-16-0"></span>**2.2.8 KLNE**

#### RS485 Anschluss:

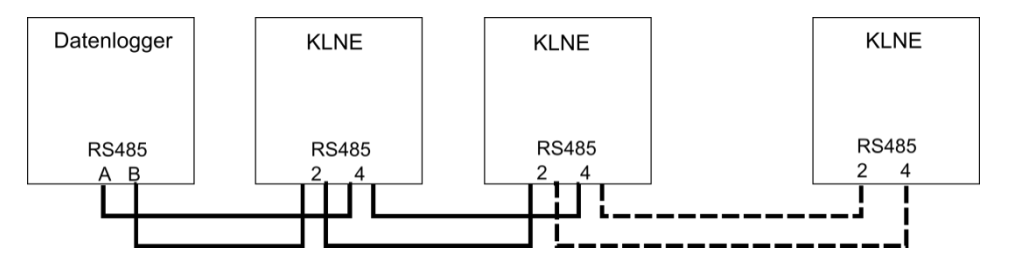

*Abbildung 10: Anschlussplan KLNE*

e.manager mc Klemme  $A \Leftrightarrow$  KLNE Klemme 4 e.manager mc Klemme  $B \Leftrightarrow$  KLNE Klemme 2

#### Wechselrichter Konfiguration:

Gehen Sie bitte bei jedem Wechselrichter wie folgt vor.

#### 1. Wechselrichternummer

Menu

COM

Hier geben Sie bitte eine eindeutige Adresse zwischen 1 und 250 ein. Die Baudrate lassen Sie bitte auf 9600.

#### <span id="page-16-1"></span>**2.2.9 PowerOne**

RS485 Anschluss:

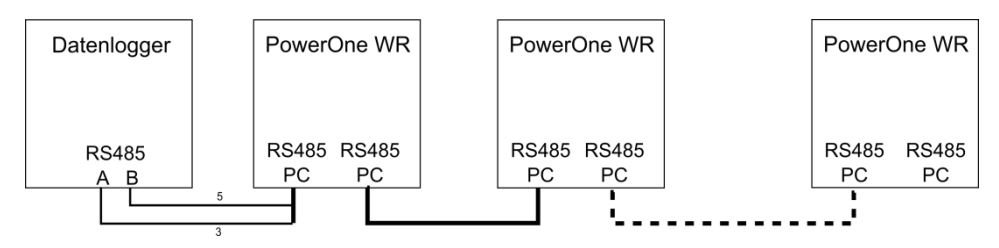

*Abbildung 11: Anschlussplan PowerOne*

Verbinden Sie die Wechselrichter untereinander mit einem Patchkabel.

Trennen Sie das Kabel vom letzten Wechselrichter zum e.manager mc auf und schließen Sie die einzelnen Leitungen wie folgt an den e.manager mc an.

e.manager mc Klemme  $A \Leftrightarrow PIN 3$  (gelb-weiß) e.manager mc Klemme B  $\Leftrightarrow$  PIN 5 (gelb)

# Wechselrichter Konfiguration:

Gehen Sie bitte bei jedem Wechselrichter wie folgt vor.

# 1. Geräteadresse einstellen

```
ESC Taste drücken
```

```
Einstellungen
      Adresse
```
Steckeransicht

Hier geben Sie bitte eine eindeutige Adresse zwischen 2 und 63 ein.

Das Standardpasswort lautet: 0000

# <span id="page-17-0"></span>**2.2.10 Delta**

RS485 Anschluss:

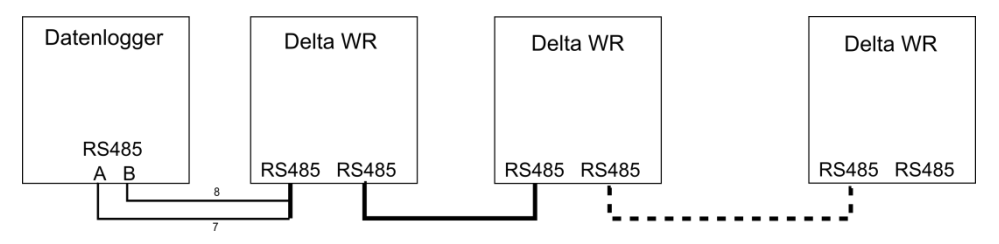

*Abbildung 12: Anschlussplan Delta*

Verbinden Sie die Wechselrichter untereinander mit einem Patchkabel. Trennen Sie das Kabel vom letzten Wechselrichter zum e.manager mc auf und schließen Sie die einzelnen Leitungen wie folgt an den e.manager mc an.

e.manager mc Klemme  $A \Leftrightarrow PIN 7$  (braun-weiß) e.manager mc Klemme  $B \Leftrightarrow PIN 8$  (braun)

Wechselrichter Konfiguration:

Baudrate: 19200

Geben Sie jedem Wechselrichter eine eindeutige ID.

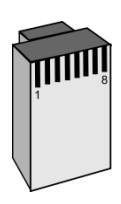

Steckeransicht

# <span id="page-18-0"></span>**2.2.11 Diehl AKO PLATINUM**

RS485 Anschluss:

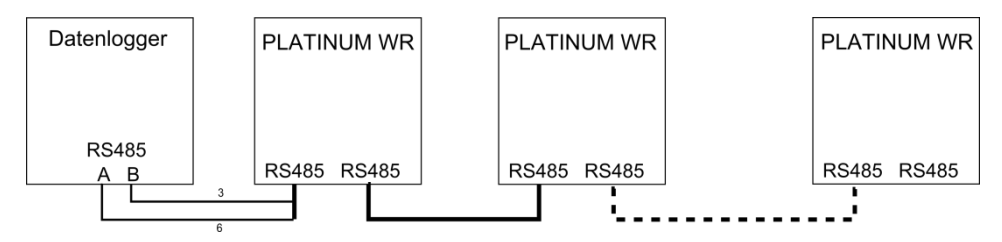

*Abbildung 13: Anschlussplan Diehl AKO PLATINUM*

Verbinden Sie die Wechselrichter untereinander mit einem Patchkabel. Trennen Sie das Kabel vom letzten Wechselrichter zum e.manager mc auf und schließen Sie die einzelnen Leitungen wie folgt an den e.manager mc an.

e.manager mc Klemme  $A \Leftrightarrow PIN 6$  (grün) e.manager mc Klemme  $B \Leftrightarrow PIN 3$  (grün-weiß) Wechselrichter Konfiguration:

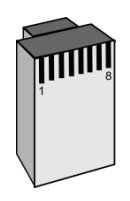

Steckeransicht

Die Inbetriebnahme muss bei jedem Wechselrichter einmal vollständig durchgeführt werden. Geben Sie jedem Wechselrichter eine eindeutige ID.

# <span id="page-18-1"></span>**2.2.12 Solaredge**

#### RS485 Anschluss:

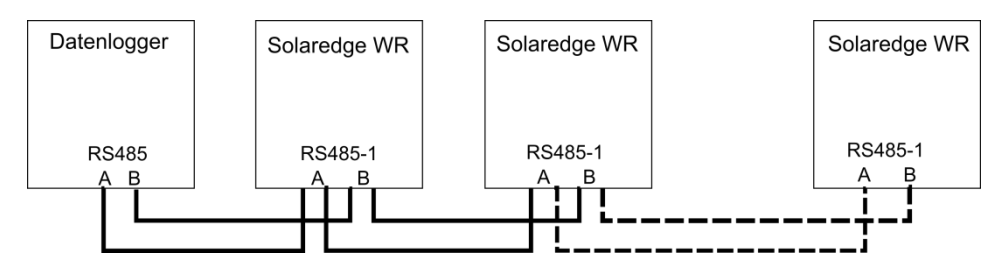

*Abbildung 14: Anschlussplan Solaredge*

e.manager mc Klemme  $A \Leftrightarrow$  RS485-1 A e.manager mc Klemme  $B \Leftrightarrow$  RS485-1 B

### Wechselrichter Konfiguration:

Gehen Sie bitte bei jedem Wechselrichter wie folgt vor.

Kommunikation  $\Rightarrow$  Server  $\Rightarrow$  Keiner Kommunikation => RS485-1 Conf => Device Typ => Non-SE Logger Kommunikation => RS485-1 Conf => Protocol => SunSpec Kommunikation => RS485-1 Conf => Device ID => [1 bis 247]

# <span id="page-19-0"></span>**2.2.13 Sungrow (Testphase)**

#### RS485 Anschluss:

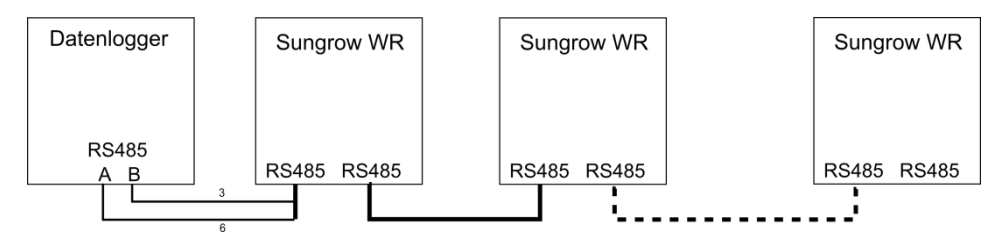

*Abbildung 15: Anschlussplan Sungrow*

Verbinden Sie die Wechselrichter untereinander mit einem Patchkabel.

Trennen Sie das Kabel vom letzten Wechselrichter zum e.manager mc auf und schließen Sie die einzelnen Leitungen wie folgt an den e.manager mc an.

e.manager mc Klemme  $A \Leftrightarrow PIN 6$  (grün) e.manager mc Klemme  $B \Leftrightarrow PIN 3$  (grün-weiß)

Wechselrichter Konfiguration:

Geben Sie jedem Wechselrichter eine eindeutige Adresse zwischen 1 und 247.

### <span id="page-19-1"></span>**2.2.14 Steca (Testphase)**

RS485 Anschluss:

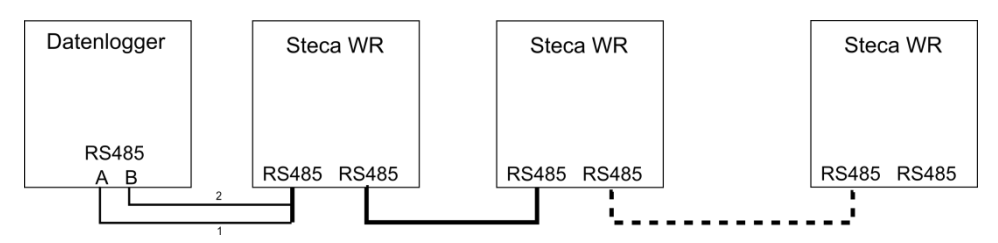

*Abbildung 16: Anschlussplan Steca*

Verbinden Sie die Wechselrichter untereinander mit einem Patchkabel.

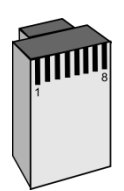

**Steckeransicht** 

Trennen Sie das Kabel vom letzten Wechselrichter zum e.manager mc auf und schließen Sie die einzelnen Leitungen wie folgt an den e.manager mc an.

e.manager mc Klemme  $A \Leftrightarrow PIN 1$  (orange-weiß) e.manager mc Klemme  $B \Leftrightarrow PIN 2$  (orange)

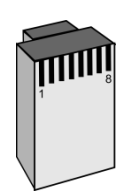

Wechselrichter Konfiguration:

Steckeransicht

Geben Sie jedem Wechselrichter eine eindeutige Adresse zwischen 1 und 99.

Für StecaGrid 20000 3ph und StecaGrid 23000 3ph benutzen Sie bitte die Beschreibung von Refusol.

# <span id="page-20-0"></span>**2.2.15 Xantrex GT30E**

# RS485 Anschluss:

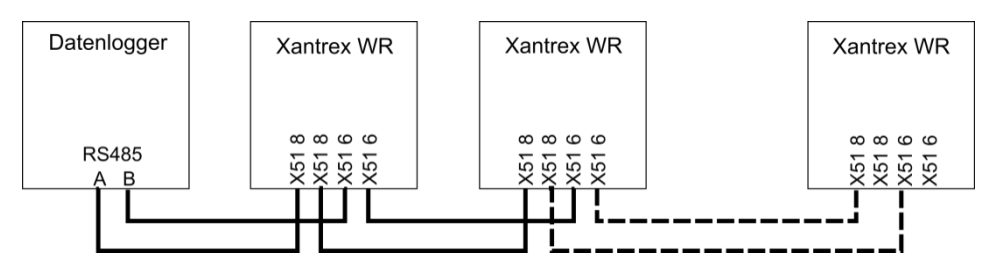

*Abbildung 17: Anschlussplan Xantrex*

e.manager mc Klemme  $A \Leftrightarrow X$ antrex X51 8 e.manager mc Klemme  $B \Leftrightarrow$  Xantrex X51 6

Wechselrichter Konfiguration:

Gehen Sie bitte bei jedem Wechselrichter wie folgt vor.

# 1. Wechselrichternummer

```
P-Extras
      Adresse
```
Hier geben Sie bitte eine eindeutige Adresse zwischen 1 und 100 ein.

# <span id="page-21-0"></span>**2.2.16 Entes EPR-04S**

#### RS485 Anschluss:

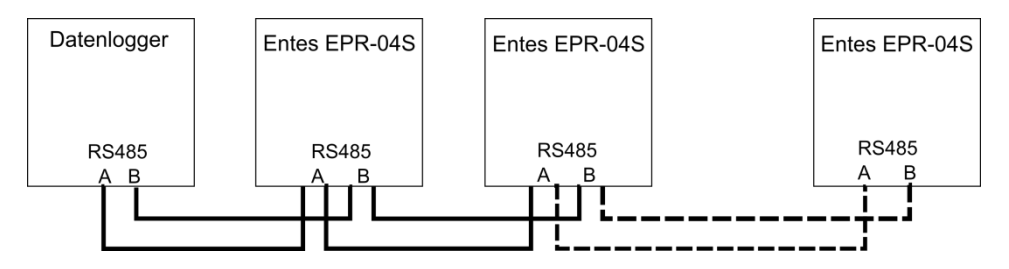

*Abbildung 18: Anschlussplan Entes*

e.manager mc Klemme  $A \Leftrightarrow$  Entes RS485 A e.manager mc Klemme  $B \Leftrightarrow$  Entes RS485 B

Zähler Konfiguration:

Geben Sie jedem Zähler eine eindeutige Adresse zwischen 1 und 99.

### <span id="page-21-1"></span>**2.2.17 TIP NOVA MODBUS Stromzähler**

#### RS485 Anschluss:

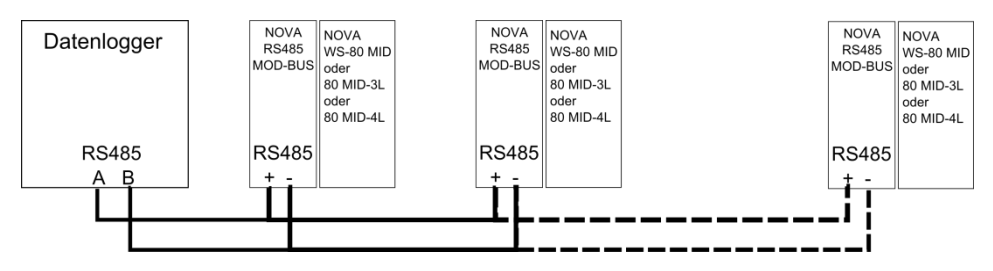

*Abbildung 19: Anschlussplan TIP NOVA*

e.manager mc Klemme  $A \Leftrightarrow$  RS485 + e.manager mc Klemme  $B \Leftrightarrow$  RS485 -

Das LAN Gateway benötigt einen 230V AC Anschluss.

Zähler Konfiguration:

Vergeben Sie jedem Zähler ein eindeutige MODBUS Adresse. Standard 1.

# <span id="page-22-0"></span>**2.2.18 Phoenix EMpro EEM-MA250**

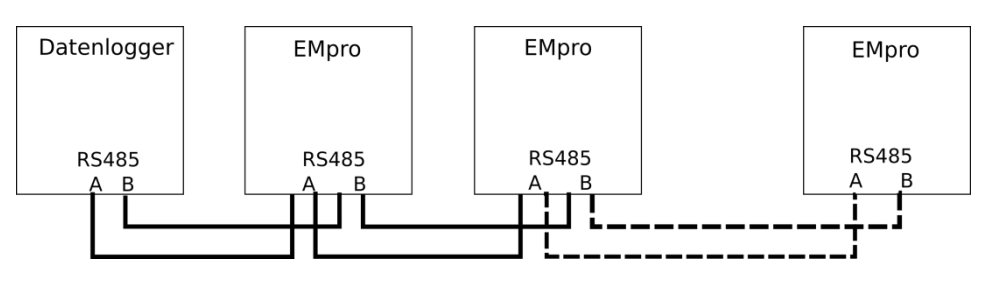

RS485 Anschluss:

*Abbildung 20: Anschlussplan EMpro*

e.manager mc Klemme  $A \Leftrightarrow$  RS485 + e.manager mc Klemme  $B \Leftrightarrow$  RS485 -

#### Zähler Konfiguration:

Vergeben Sie jedem Zähler ein eindeutige MODBUS Adresse. Standard 1. Baudrate 9600 8N1

### <span id="page-22-1"></span>**2.2.19 Mencke & Tegtmeyer Solarstrahlungssensor**

RS485 Anschluss:

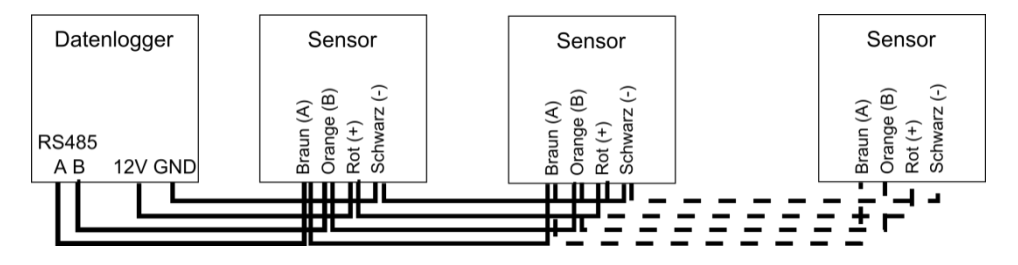

*Abbildung 21: Anschlussplan Mencke & Tegtmeyer*

e.manager mc Klemme  $A \Leftrightarrow$  Sensor Braun e.manager mc Klemme  $B \Leftrightarrow$  Sensor Orange e.manager mc Klemme +12V  $\Leftrightarrow$  Sensor Rot e.manager mc Klemme GND  $\Leftrightarrow$  Sensor Schwarz Jeder Sensor hat eine feste ID. Diese ID besteht aus den beiden letzten Zahlen der Seriennummer. Wenn Sie mehr als einen Sensor benutzen, achten Sie bitte darauf, dass Sie nur Sensoren mit unterschiedlichen IDs verwenden.

# <span id="page-23-0"></span>**2.2.20 KMTronic RS485 Relaiskarte**

RS485 Anschluss:

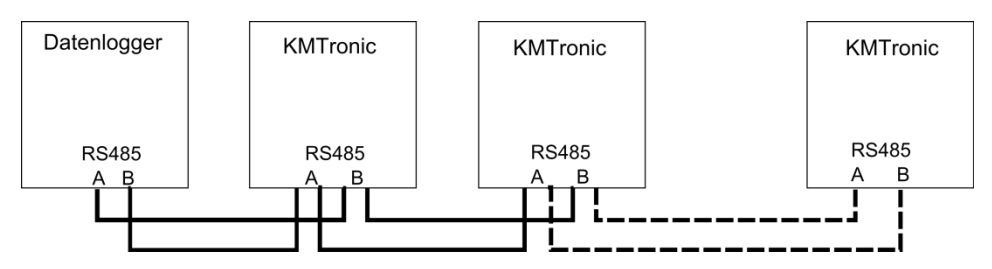

*Abbildung 22: Anschlussplan KMTronic Relaiskarte*

e.manager mc Klemme A  $\Leftrightarrow$  KMTronic Klemme A e.manager mc Klemme B  $\Leftrightarrow$  KMTronic Klemme B

Die KMTronic RS485 Relaiskarte besitzt 8 Wechsel-Relais, 230V~ 7A. Die Relaiskarte benötigt Spannungsversorgung von 12VDC/1A (nicht im Lieferumfang enthalten).

# RS-485 Adresse

Stellen Sie mit Hilfe der DIP-Schalter eine ID zwischen 1 und 15 ein.

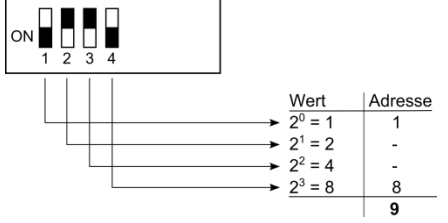

*Abbildung 23: DIP-Schalter KMTronic*

Im Auslieferungszustand steht die Adresse auf 1.

Die Relaiskarten müssen wie die Wechselrichter auch unter dem Punkt Konfiguration => Geräte suchen gesucht werden.

# <span id="page-24-0"></span>**2.2.21 ADAM 4024 Analoger Ausgang**

RS485 Anschluss:

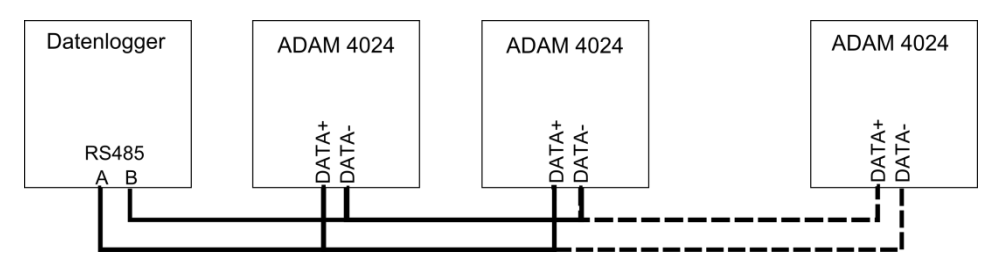

*Abbildung 24: Anschlussplan Adam* 

e.manager mc Klemme  $A \Leftrightarrow DATA+$ e.manager mc Klemme  $B \Leftrightarrow DATA-$ 

Der ADAM 4024 benötigt eine Spannungsversorgung von 10V DC bis 30V DC. Das Gerät besitzt 4 individuelle Ausgänge: 0 – 10 V, 0 – 20 mA oder 4 – 20 mA

### RS-485 Adresse

Standardmäßig ist die RS-485 Adresse auf 1 eingestellt. Sollten Sie mehr als ein ADAM 4024 angeschlossen haben, müssen Sie die Adresse ändern.

Der ADAM 4024 muss wie die Wechselrichter auch unter dem Punkt Konfiguration => Geräte suchen desucht werden.

# <span id="page-24-1"></span>**2.2.22 Fast Energy Cam**

RS485 Anschluss:

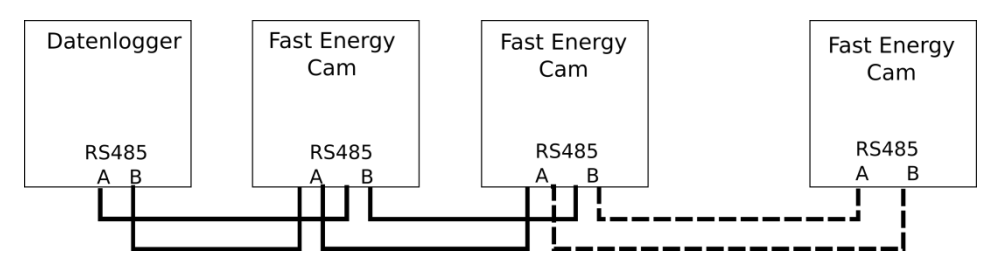

*Abbildung 25: Anschlussplan Adam* 

e.manager mc Klemme  $A \Leftrightarrow$  Line A  $(+)$ e.manager mc Klemme  $B \Leftrightarrow$  Line B  $(-)$ 

Die Fast Energy Cam benötigt eine Spannungsversorgung von 5V DC bis 24V DC. Diese können Sie vom e.manager mc nehmen.

Für den Betrieb ist für jeden Fast Energy Cam das EC2 RS485 Interface nötig.

Für die einmalige Einrichtung benötigen Sie die Fast Energy Cam 2.0 USB-Interface.

#### Fast Energy Cam konfigurieren

Laden Sie sich das Programm ECWin von der Hersteller Seite runter (siehe Anleitung). Stellen Sie bitte folgende Parameter ein:

```
Konfiguration => M-Bus => Typ (wählen Sie hier den Typ aus)
Konfiguration => OCR Konfiguration => Ableseintervall: 1 Minute
Konfiguration => Seriell => Protokoll: Modbus
Konfiguration => Seriell => Baudrate: 19200Konfiguration => Seriell => Parität: keine
Konfiguration => Seriell => Stopbits: 1
Konfiguration => Seriell => Slaveadresse: (1-247)Konfiguration => Advanced => Installationsmodus: aktiv
```
Alle anderen Punkte bleiben wie in der Standardeinstellung.

Setzten Sie die Cam auf den Zähler und klicken Sie auf "Install OCR". Nach erfolgter Installation muss die Fast Energy Cam, wie die Wechselrichter auch, unter dem Punkt Konfiguration => Geräte suchen gesucht werden.

# <span id="page-25-0"></span>**2.2.23 Modbus Slave RTU**

Der e.manager mc bietet eine Modbus Schnittstelle an. Verbinden Sie den Modbus Master mit dem e.manager mc. Schauen Sie dazu bitte in der Anleitung des Modbus Masters nach.

Der Modbus Slave muss wie die Wechselrichter auch unter dem Punkt Konfiguration => Geräte suchen aktiviert (gesucht) werden.

Weitere Informationen zum Modbus und zu den Registern finden Sie im Blog unter dem Punkt e.open. http://blog.enerseve.eu

# <span id="page-25-1"></span>**2.3 LAN**

Sollten Sie LAN Komponenten an den e.manager mc anschließen, dann empfehlen wir, dass die Komponenten eine feste IP-Adresse bekommen.

- Alle Geräte müssen im gleichen Subnetbereich liegen. z.B. 192.168.2.X
- Keine IP-Adresse darf doppelt vergeben sein.
- Falls der Router nicht genügend LAN Buchsen hat, wird ein Switch benötigt.

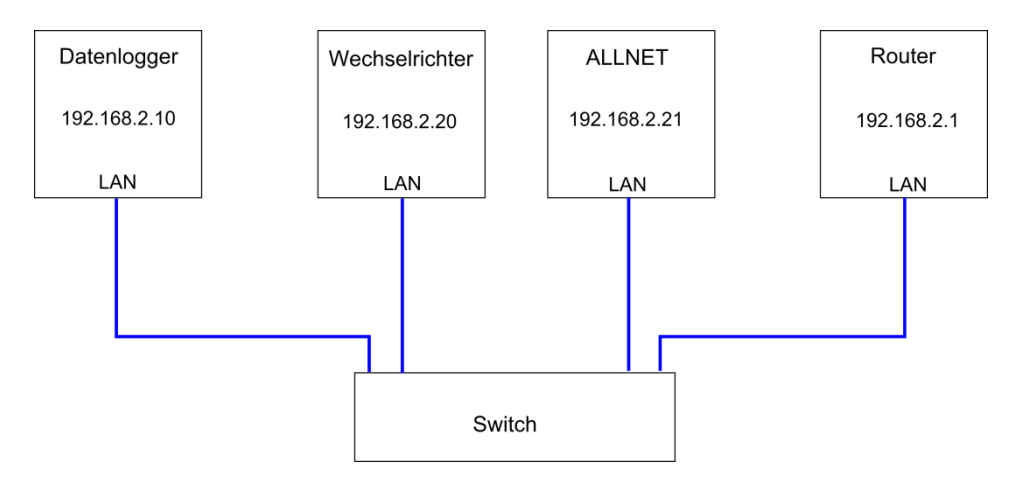

# *Abbildung 26: Beispiel LAN*

### <span id="page-26-0"></span>**2.3.1 Solarmax**

#### RS485 und LAN Anschluss:

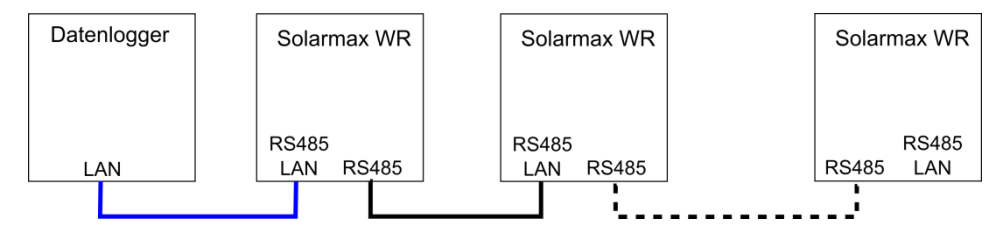

*Abbildung 27: Anschlussplan Solarmax*

Verbinden Sie die Wechselrichter untereinander mit einem Patchkabel. Den Datenlogger mit einem Patchkabel an die RS485/LAN Buchse den ersten bzw. letzten Wechselrichter anschließen.

#### Wechselrichter Konfiguration:

Gehen Sie bitte bei jedem Wechselrichter wie folgt vor.

# 1. Geräteadresse

```
Einstellungen
      Geräteadresse
```
Hier geben Sie bitte eine eindeutige Adresse zwischen 1 und 99 ein.

# 2. Ethernet

Da der RS485-Bus und das Ethernet die gleiche Buchse benutzen muss sichergestellt sein, dass die Ethernetverbindung ausgeschaltet ist.

```
Einstellungen
             Ethernet
```
Bitte stellen Sie hier das Ethernet aus.

3. Beim ersten bzw. letzten Wechselrichter das Ethernet einschalten.

#### <span id="page-27-0"></span>**2.3.2 Kostal**

LAN Anschluss:

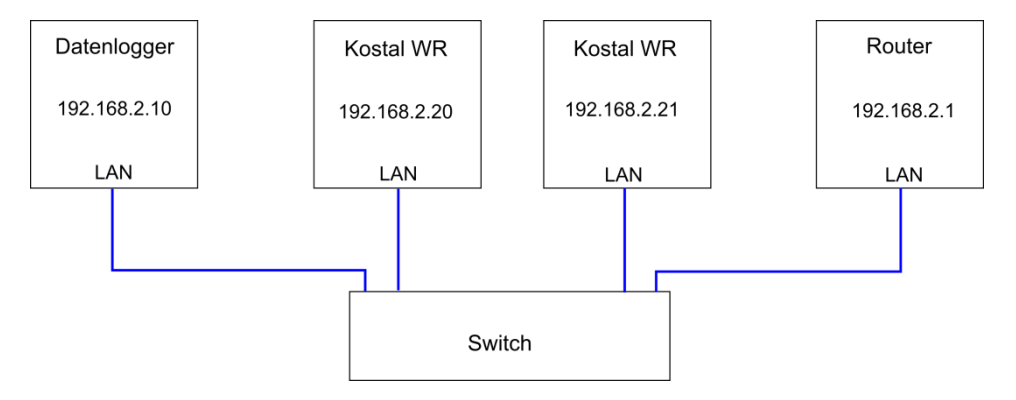

*Abbildung 28: Anschlussplan Kostal*

Wechselrichter Konfiguration:

Gehen Sie bitte bei jedem Wechselrichter wie folgt vor.

#### 1. Webseite

Jeder Wechselrichter verfügt über eine interne Webseite zur Konfiguration der RS485 und IP Adresse.

Variante 1: Cross-Overkabel

- Verbinden Sie den Wechselrichter mit einem Cross-Overkabel mit dem Laptop.
- Stellen Sie Ihren Laptop so ein, dass die Netzwerkeinstellungen automatisch bezogen werden.
- Geben Sie in die Adressezeile Ihres Browser folgendes ein: http://Sxxxxxxxxxxxxxx

ersetzen Sie die "x" bitte mit der Seriennummer des Wechselrichters.

Variante 2: IP-Scanner

- Der Wechselrichter steht bei der Auslieferung auf DHCP. Durch einen IP-Scanner (z.B. SoftPerfect Network Scanner) können Sie die neuen Wechselrichter im Netzwerk finden.

Bei der Passwortabfrage geben Sie bitte folgendes ein. Benutzername: pvserver Passwort: pvwr

#### 2. Einstellungen

Auf der Übersichtsseite finden Sie unten rechts den Link "Einstellungen". Geben Sie auf der Seite Einstellungen im Feld "WR-Bus (RS485) Adresse" eine eindeutige Adresse zwischen 1 und 99 ein. Wir empfehlen eine statische IP-Adresse,

Klicken Sie auf "übernehmen"

# <span id="page-28-0"></span>**2.3.3 Fronius Symo**

LAN Anschluss:

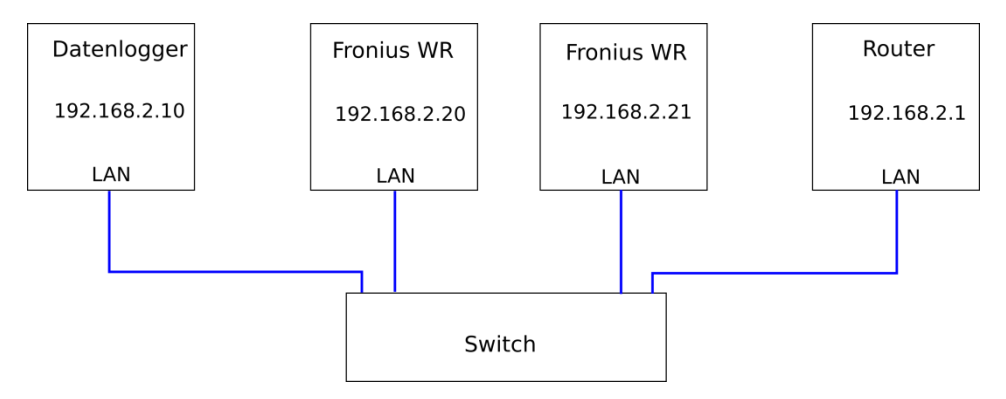

### *Abbildung 29: Anschlussplan Fronius*

#### Wechselrichter Konfiguration:

Gehen Sie bitte bei jedem Wechselrichter wie folgt vor. Rufen Sie die Webseite des Fronius Wechselrichters auf.

#### 1. IP Adresse

Vergeben Sie jedem Wechselrichter eine eindeutige IP Adresse

### 2. Kommunikationseinstellungen

- Aktivieren Sie den Modbus TCP
- Aktivieren Sie "Wechselrichter Steuerung über Modbus"
- Lassen Sie die restlichen Einstellungen unberührt (JSON: aktiv, Modbus ID: 1)

# <span id="page-29-0"></span>**2.3.4 SMA**

LAN Anschluss:

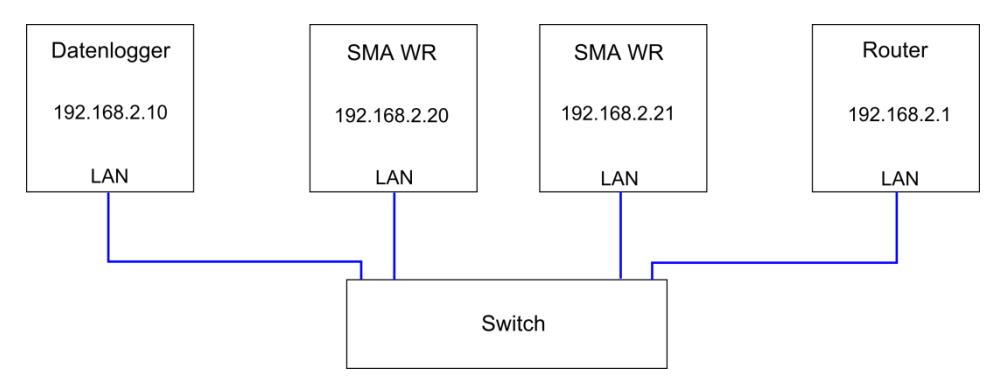

*Abbildung 30: Anschlussplan SMA*

Wechselrichter Konfiguration:

Stellen Sie bitte bei jedem Wechselrichter eine feste IP-Adresse ein. Das können Sie am besten über die Software Sunny Explorer von SMA machen. Diese finden Sie auf der SMA Webseite.

Sollten Sie das Installateurs Passwort (0000-9999) geändert haben, dann müssen Sie das neue Passwort unter Konfiguration  $\Rightarrow$  Wartung  $\Rightarrow$  SMA Webconnect eintragen

# <span id="page-29-1"></span>**2.3.5 SMA Energy Meter**

LAN Anschluss:

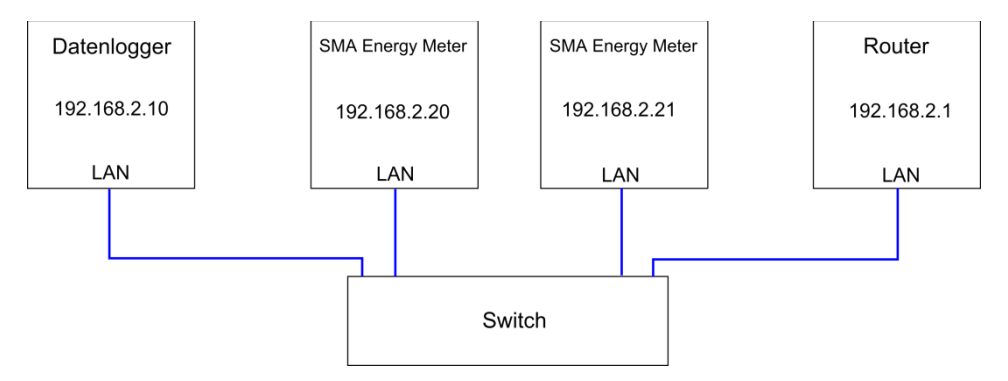

*Abbildung 31: Anschlussplan SMA Energy Meter*

# Konfiguration:

Es ist keine Konfiguration nötig. Sie können bis zu 20 Geräte anschließen.

Schließen Sie den Energy Meter, unabhängig davon was gemessen werden soll, so an, dass die unteren Klemmen immer in Richtung "Öffentliches Stromnetz" zeigen.

# <span id="page-30-0"></span>**2.3.6 TIP NOVA LAN Gateway Stromzähler**

LAN Anschluss:

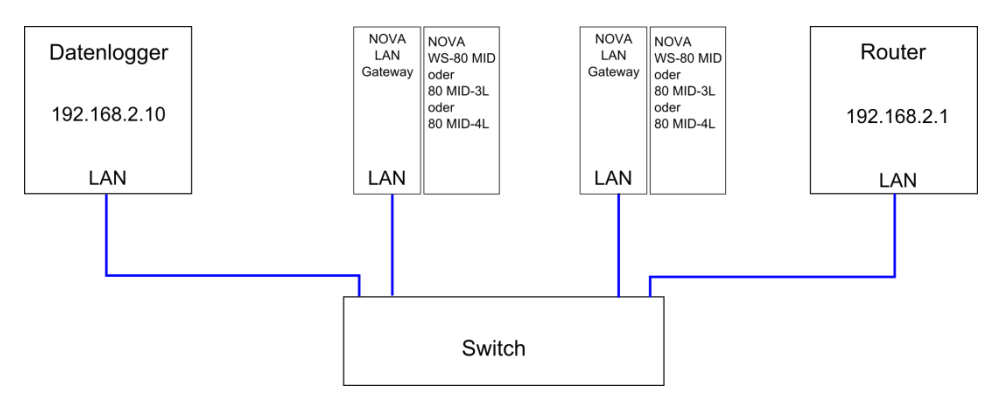

*Abbildung 32: Anschlussplan TIP NOVA LAN Gateway*

Das LAN Gateway benötigt einen 230V AC Anschluss.

IP-Adresse einstellen: Vergeben Sie dem LAN Gateway eine eindeutige IP-Adresse, siehe Anleitung. Standard IP: 192.168.1.253 Benutzer/Passwort: admin

# <span id="page-31-0"></span>**2.3.7 KMTronic UDP Relaiskarte**

#### LAN Anschluss:

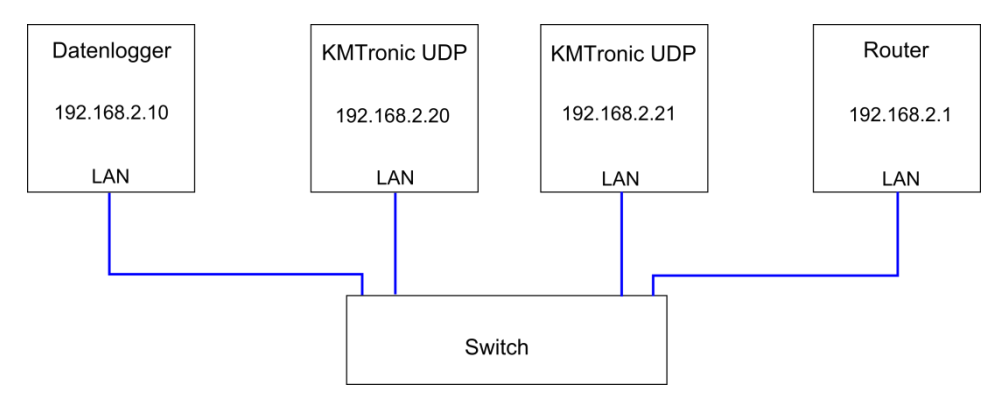

*Abbildung 33: Anschlussplan KMTronic Relaiskarte*

Die KMTronic RS485 Relaiskarte besitzt 8 Wechsel-Relais, 230V~ 7A. Die Relaiskarte benötigt Spannungsversorgung von 12VDC/1A (nicht im Lieferumfang enthalten).

#### IP-Adresse einstellen:

Vergeben Sie der relaiskarte eine eindeutige IP-Adresse, siehe Anleitung. Standard IP: 192.168.1.199

Die Relaiskarten müssen wie die Wechselrichter auch unter dem Punkt Konfiguration => Geräte suchen gesucht werden.

# <span id="page-31-1"></span>**2.4 Strommessung**

Öffnen Sie die Stromklemmen und legen Sie diese um die Leitungen L1 bis L3, siehe [Abbildung 34.](#page-32-1) Die Klemme ist geschlossen, wenn Sie ein deutliches Klicken hören.

Achten Sie darauf, dass der Pfeil auf den Stromklemmen immer in Richtung "Verbraucher", also ins Haus zeigt.

Für die Spannungsmessung schließen Sie L1 bis L3 und den Neutralleiter an den Klemmblock Uac an.

Wollen Sie nur einen Verbrauch messen, wie z.B. den Gesamtverbrauch, ist es nicht zwingend notwendig die Spannungsmessung anzuschließen. In diesem Fall wird die Spannung mit 230V~ angenommen. Eine Stromrichtung kann dann nicht gemessen werden.

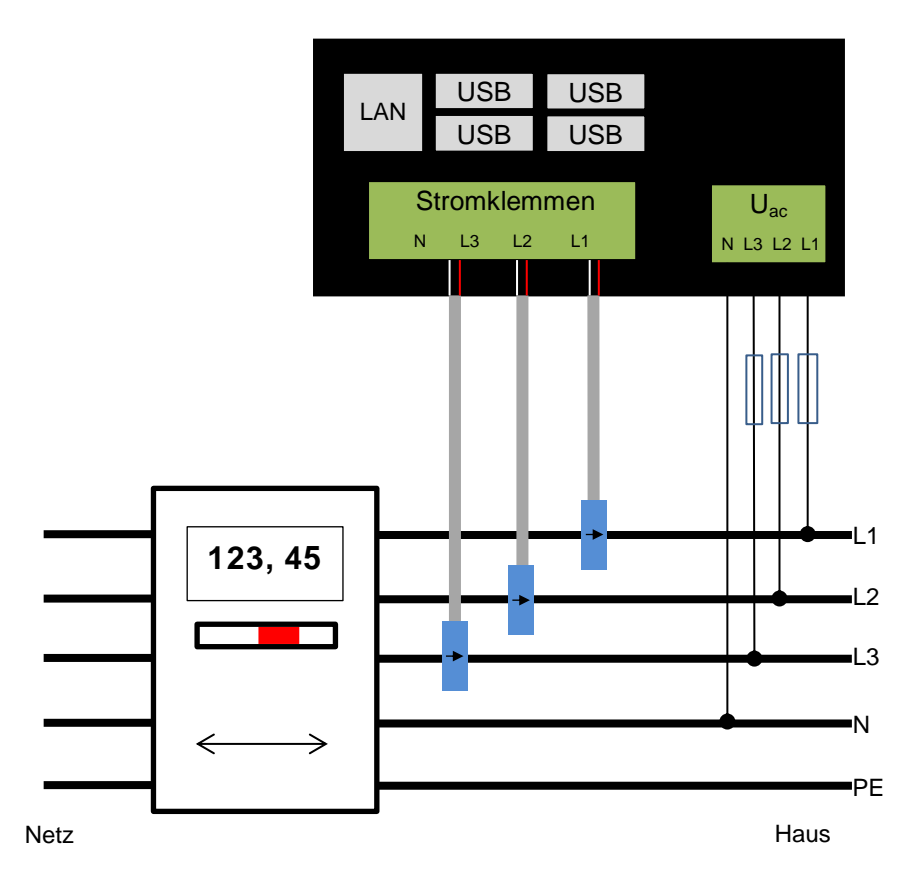

<span id="page-32-1"></span>Abbildung 34: Anschlussplan Strommessung

# <span id="page-32-0"></span>**2.5 UMTS-Variante**

Die UMTS Verbindung kann nur genutzt werden, wenn Sie auch eine UMTS – Variante bestellt haben.

Bei der UMTS Variante erhalten Sie ein UMTS Stick mit USB Verlängerung. Für den Betrieb benötigt der UMTS Stick eine normal große SIM Karte (nicht im Lieferumfang enthalten).

- Stecken Sie die SIM Karte im ausgeschalteten Zustand in das Modem
- Sollte die Karte nicht fest genug sitzen, fixieren Sie die SIM Karte (z.B. mit einem Klebestreifen)
- Benutzen Sie die mitgelieferte USB Verlängerung, stecken Sie das Modem nicht direkt in den e.manager mc
- Benutzen Sie nur das mitgelieferte USB Kabel

Geben Sie im e.manager mc die PIN und die APN ein

Für einen besseren Empfang empfehlen wir eine Antenne mit CRC9 Anschluss zu wählen.

Das Datenaufkommen je Wechselrichter beträgt ca. 5-10 MB pro Monat. Bei FTP-Nutzung, Online-Updates oder schlechter Verbindung kann sich der Datenverbrauch schnell vervielfachen. Bitte wählen Sie einen Tarif mit ausreichenden Freivolumen aus.

Das Modem, die Antenne und das Antennenkabel sollten niemals in Kabelkanälen, bzw. an stromführenden Leitungen entlang gelegt werden!

Ist das Gerät im Keller installiert, sollte die Antenne möglichst in Richtung Fenster oder Tür montiert werden.

Die Antenne sollte möglichst senkrecht und nicht direkt an der Wand installiert sein. Metallschränke, Blechhallen und Stahlbeton vermindern den Empfang drastisch.

Eine Verbesserung des Empfangs kann unter Umständen auch durch eine Antennenverlängerung gegeben werden!

# <span id="page-33-0"></span>**2.6 LAN-Verbindung Internet**

Im Auslieferungszustand ist der e.manager mc auf "DHCP" (Dynamic Host Configuration Protocol) vorkonfiguriert.

Sollte Ihr Router ebenfalls auf "DHCP" eingestellt sein, so wird der e.manager mc automatisch eine IP-Adresse vergeben und Sie müssen keine weitere Konfiguration für das LAN-Modem mehr vornehmen.

Verbinden Sie die RJ-45-Buchse des e.manager mcs mit einem freien Ethernet-Eingang Ihres Routers. Nutzen Sie dafür ein handelsübliches Netzwerkkabel.

# <span id="page-33-1"></span>**2.7 Anschluss der Spannungsversorgung**

Benutzen Sie nur das mitgelieferte Hutschienen-Netzteil.

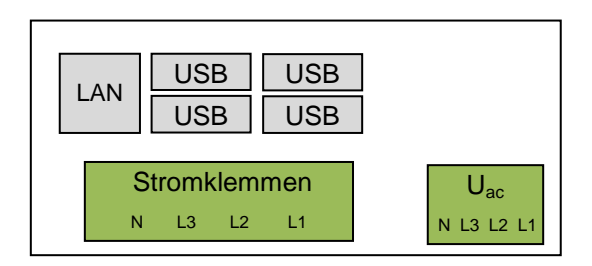

Abbildung 35: Spannungsversorgung

Schließen Sie die 230V an die "Uac L1" Klemme und N Klemme an. Die Power LED beginnt zu leuchten, bzw. zu blinken.

# <span id="page-34-0"></span>**3 Inbetriebnahme**

Für einen korrekten Betrieb ist eine Konfiguration notwendig.

Sobald Sie die Weboberfläche des e.manager mcs aufrufen und eine Konfiguration vornehmen wollen, müssen Sie ein Passwort eingeben.

Das Passwort lautet: **adnp**

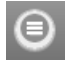

Den Menüpunkt Konfiguration erreichen Sie über das Symbol links oben in der Ecke.

# <span id="page-34-1"></span>**3.1 Internetverbindung**

### <span id="page-34-2"></span>**3.1.1 LAN-Verbindung**

Die Verbindung zum e.manager mc passiert ausschließlich über eine verschlüsselte SSL Verbindung. Daher kann es beim erstmaligen Aufrufen der Seite zu einer Sicherheitswarnung kommen. Diese müssen Sie einmalig bestätigen.

Bitte gehen Sie wie folgt vor:

### **Chrome:**

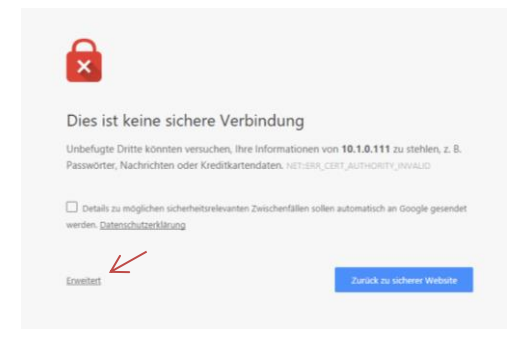

*Abbildung 36: Chrome Sicherheitsmeldung*

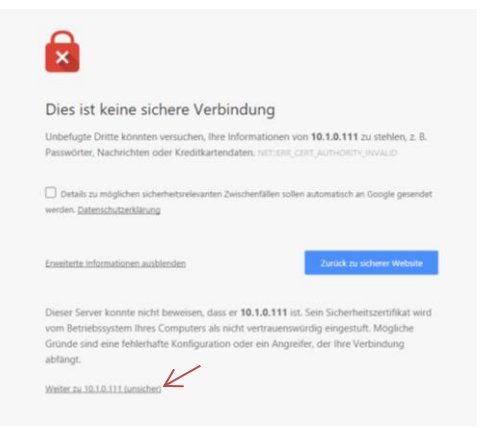

*Abbildung 37: Chrome Sicherheitsmeldung bestätigen*

# **Firefox:**

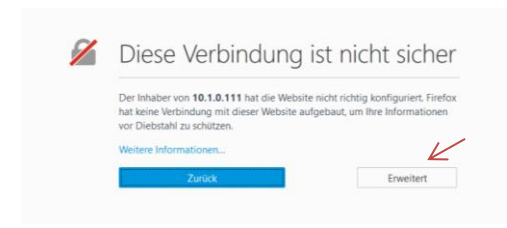

*Abbildung 38: Firefox Sicherheitsmeldung*

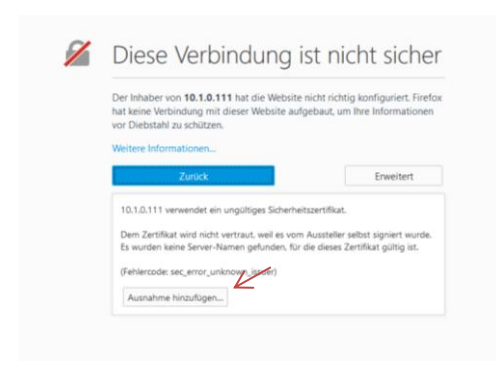

*Abbildung 39: Firefox Ausnahme hinzufügen*

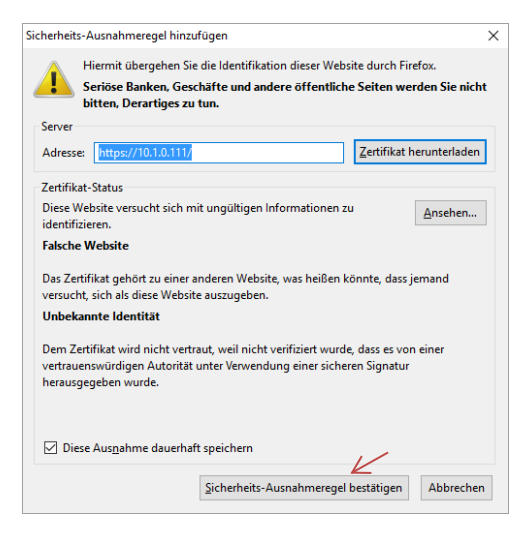

*Abbildung 40: Firefox Ausnahmeregel bestätigen*

# **3.1.1.1 Voraussetzung**

Zur Datenübertragung benötigt der e.manager mc einen DSL-Anschluss und einen Internetrouter.

Im Auslieferungszustand ist der e.manager mc auf DHCP gestellt. Der Gerätename entspricht der Seriennummer. Z.B. https://EMC170801234

Im Normalfall müssen Sie keine Netzwerkkonfiguration vornehmen. Die Weboberfläche des e.manager mcs können Sie über den Gerätenamen aufrufen.

Geben Sie dazu im Browser folgende Adresse ein:

#### **https://<Seriennummer>**

#### Der PC muss ebenfalls auf DHCP eingestellt sein. Beide Geräte müssen über einen Router verbunden sein.

Sollten Sie den e.manager mc nicht über die Seriennummer erreichen können, empfehlen wir Ihnen einen IP-Scanner zu benutzen, um die IP-Adresse des e.manager mcs zu ermitteln. (z.B. SoftPerfect Network Scanner)

Folgende Ports werden für ausgehende Verbindungen:

Portalupload: 443,80  $FTP.21$ NTP: 123

#### **3.1.1.2 Netzwerkkonfiguration anpassen**

Verbinden Sie die RJ-45-Buchse des e.manager mcs direkt mit ihrem PC (Nutzen Sie dafür das mitgelieferte Cross-Over Netzwerkkabel), falls der e.manager mc nicht im Netzwerk integriert ist.

Bei einer festen IP-Adresse achten Sie bitte darauf, dass die ersten drei Zahlenblöcke (z.B. 192.168.2…..) der IP-Adresse Ihres PCs mit der IP-Adresse des e.manager mcs übereinstimmen müssen.

Geben Sie bitte in Ihrem Browser (z.B. Internet Explorer oder Firefox) den Gerätenamen (Seriennummer) oder die IP-Adresse des e.manager mcs ein:

#### **https://<Seriennummer> oder https://192.168.2.10**

Konfiguration → LAN

es öffnet sich eine neue Seite. Geben Sie hier das Passwort: **adnp** ein.

Unter dem Punkt Manuelle IP-Adresse können Sie die passenden IP-Adressen einstellen. Bitte geben Sie auch den korrekten Gateway und DNS ein.

Das Aufrufen über die Seriennummer funktioniert nur, wenn die Einstellungen auf DHCP steht und der e.manager mc mit einem Router verbunden ist.

#### **3.1.1.3 Notfall IP-Adresse**

Der e.manager mc besitzt eine Notfall IP-Adresse, über die Sie das Gerät notfalls erreichen können. Verbinden Sie die RJ-45-Buchse des e.manager mcs direkt mit ihrem Laptop (Nutzen Sie dafür das mitgelieferte Cross-Over Netzwerkkabel). Ist Ihr Laptop auf DHCP gestellt, so müsste der Laptop nach ca. 2 Minuten eine IP-Adresse im Adressbereich 169.254.x.x besitzen. Bei einer festen IP-Adresse achten Sie bitte darauf, dass die ersten drei Zahlenblöcke) der IP-Adresse wie folgt 169.254.1.x lauten.

Nun können Sie über die folgende Adresse die Weboberfläche des e.manager mcs erreichen und die korrekte Netzwerkeinstellung vornehmen.

#### **https://169.254.4.10**

Die Notfall IP-Adresse dient nur zur Konfiguration der Netzwerkeinstellungen und ist nicht für den normalen Betrieb vorgesehen. Sollten sich mehrere e.manager mc im Netzwerk befinden bzw. ist die IP-Adresse bereits vergeben, so wird diese nicht nochmal vergeben.

### <span id="page-37-0"></span>**3.1.2 Datenübertragung**

**Portal**: Wenn Sie die Datenübertragung zum enerserve Portal deaktivieren, werden keine Daten im Internet dargestellt.

#### <span id="page-38-0"></span>**3.1.3 Remote Service**

Der Remote Service erlaubt nD-enerserve GmbH bei Problemen sich auf das Gerät einzuwählen und bei der Fehlerbehebung zu helfen. Bei einer GSM-Verbindung kann es, je nach Anbieter, zu Problemen kommen.

Dieser Service kann bei Bedarf auch deaktiviert werden.

# <span id="page-38-1"></span>**3.2 Geräte an RS485 und LAN suchen**

Wenn Sie den FastInstall ausgeführt haben, können Sie diesen Abschnitt überspringen.

Sollen nachträglich Geräte erkannt werden, benutzen Sie bitte auch diese Funktion.

Die Geräte (Wechselrichter) müssen mit dem **e.manager mc** verbunden sein. Die Geräte müssen in Betrieb und wenn nötig, muss eine RS485 Adresse vergeben sein.

Konfiguration → Geräte suchen

Wählen Sie für den entsprechenden RS485-Bus oder LAN-Schnittstelle den Hersteller aus. Klicken Sie dann auf "suchen". Während der Suche wird angezeigt, wie viele Wechselrichter bereits gefunden wurden.

Es können auch an mehreren RS485-Bussen bzw. LAN-Schnittstellen gleichzeitig gesucht werden.

Nach dem Ende der Suche bzw. wenn alle Wechselrichter gefunden wurden, starten Sie den e.manager mc bitte neu.

Nachdem alle Wechselrichter gefunden wurden, starten Sie bitte das Gerät neu.

# <span id="page-38-2"></span>**3.3 Geräte konfigurieren**

Unter Konfiguration → Geräte konfigurieren müssen die Geräte eingerichtet werden.

Als erstes sollten Sie vier digitale Eingänge sehen.

Sollten diese nicht angezeigt werden, so führen Sie den FastInstall erneut aus.

Darunter finden Sie die Wechselrichter, die über RS485 gefunden wurden

Sollte diese nicht angezeigt werden, so führen Sie die Wechselrichtersuche erneut aus.

### <span id="page-39-0"></span>**3.3.1 Gerätetyp**

Wählen Sie bitte den Gerätetyp aus (Wechselrichter, Bezugszähler, Resteinspeisung, Eigenverbrauch, Rundsteuerempfänger, Verbraucher, Erzeuger, Solarsensor, Zelltemperatur, inaktiv). Ist kein Gerät an dem digitalen oder analogen Eingang angeschlossen wählen Sie bitte "inaktiv" aus.

# <span id="page-39-1"></span>**3.3.2 Gerätenamen**

Geben Sie dem Gerät einen beliebigen Namen. Bitte verwenden Sie keine Umlaute oder Sonderzeichen.

#### <span id="page-39-2"></span>**3.3.3 Parameter**

Bei Impulszählern und analogen Eingängen muss die Impulsanzahl pro kWh bzw. Offset und Steigung eingegeben werden.

#### <span id="page-39-3"></span>**3.3.4 Wechselrichterleistung**

Geben Sie bitte die Modulanzahl und die Modulleistung an. Diese Angaben sind für die Eigenverbrauchssteuerung, sowie für die relative Ertragsanzeige notwendig.

# Es können nur Wechselrichter geregelt werden, die über RS485 bzw. LAN angeschlossen sind.

# <span id="page-39-4"></span>**3.4 Power Management**

Unter Konfiguration → Power Management können Sie für bestimmte Ports die Leistungsreduzierung deaktivieren.

### <span id="page-39-5"></span>**3.4.1 Leistungsreduzierung**

### **3.4.1.1 Einfache Einstellung**

Die Einfache Einstellung wird unter der Geräte Konfiguration vorgenommen siehe S **Fehler! Textmarke nicht definiert.**.

### **3.4.1.2 Experten Einstellung**

Die "Einfache Einstellung" darf nicht aktiv sein. Bitte deaktivieren Sie alle Rundsteuereingänge unter "Geräte konfigurieren"

Die Einstellungen finden Sie unter Konfiguration → Leistungsreduzierung

Stellen Sie bitte unter Konfiguration -> Geräte konfigurieren die Eingänge, die Sie für die Leistungsreduzierung nutzen wollen, auf "digital" und vergeben Sie einen entsprechenden Namen z.B. K1, K2, …

Nun finden Sie in der Experten-Einstellung die entsprechenden Eingänge und können die geforderten Kombinationen frei definieren.

# <span id="page-40-0"></span>**3.5 70 Prozent-Regel**

Unter Konfiguration → 70 Prozent-Regel können Sie den e.manager mc für den Eigenverbrauch konfigurieren, bzw. die 70% / 0% Regel aktivieren.

# <span id="page-40-1"></span>**3.5.1 70% Regelung**

Für die Eigenverbrauchssteuerung ist es notwendig, dass ein Zähler für Resteinspeisung oder ein Gesamtverbrauchszähler an dem e.manager mc angeschlossen ist.

Falls Sie die PV-Anlage mit der 70% Regelung betreiben, können Sie hier eine dynamische Nachregelung der Wechselrichter und eine zusätzliche Erhöhung des Eigenverbrauchs durch Zuschalten von Verbrauchern erhöhen.

- Aktiveren Sie die maximale Einspeisung und geben Sie die maximale AC Leistung aller Wechselrichter in Watt an.
- Aktivieren Sie "Nachregeln bei Eigenverbrauch", wenn die Wechselrichter Leistung automatisch nachgeregelt werden soll, damit die maximale Leistung von 70% am Einspeisepunkt erreicht wird.

# <span id="page-40-2"></span>**3.5.2 0% Regelung, kompletter Eigenverbrauch**

Für die 0% Regelung ist es zwingend notwendig, dass ein Gesamtverbrauchszähler an dem e.manager mc angeschlossen ist.

- Aktiveren Sie die maximale Einspeisung und geben Sie die maximale AC Leistung aller Wechselrichter in Watt an.
- Aktivieren Sie "Nachregeln bei Eigenverbrauch" wenn die Wechselrichter Leistung automatisch nachgeregelt werden soll, damit der Eigenverbrauch optimal ausgenutzt wird. Sollte eine überschüssige Leistung anliegen, werden die Wechselrichter runtergefahren, so dass die Leistung am Einspeisepunkt Null erreicht.

# <span id="page-40-3"></span>**3.6 Erweiterte Einstellungen**

# <span id="page-40-4"></span>**3.6.1 Benutzerdaten**

Hier können Sie das Passwort für den Benutzer und für den Installateur ändern. Wenn Sie als Benutzer angemeldet sind können Sie das Benutzer Passwort ändern. Wenn Sie als Installateur angemeldet sind können Sie das Installateur Passwort ändern.

#### <span id="page-41-0"></span>**3.6.2 Zugriffsrechte**

Sie können für jede Seite definieren, wer auf welche Seite zugreifen darf. Sie können zwischen "Öffentlich", "Benutzer" und "Installateur" unterscheiden.

#### <span id="page-41-1"></span>**3.6.3 Firmware Update**

Die neueste Version erhalten Sie auf http://blog.enerserve.eu unter e.manager => Firmware.

#### **3.6.3.1 Lokale Webseite**

Sie können lokal ein Firmware Update durchführen. Unter Konfiguration => Firmware Update können Sie die Updatedatei auswählen.

#### **3.6.3.2 Auto Update**

Hier können Sie die Auto Update Funktion einschalten.

Nach einem Update kontrollieren Sie bitte, ob alle Einstellungen, die Sie vorgenommen haben auch korrekt übernommen wurden.

# <span id="page-41-2"></span>**3.7 Einrichtung enerserve Portal**

Unter der Adresse **http://portal.enerserve.eu/install** können Sie sich einen Account erstellen und die Anlage einrichten. Einen Link finden Sie auch auf der Startseite des **e.manager mcs**.

Auf der Gehäuseseite finden Sie die Seriennummer und die MAC-Adresse. Bitte geben Sie die Seriennummer bei Username und die MAC-Adresse bei Password ein. Die MAC-Adresse ist wie im folgenden Beispiel einzugeben:

02:80:AD:00:01:02 (getrennt durch Doppelpunkte)

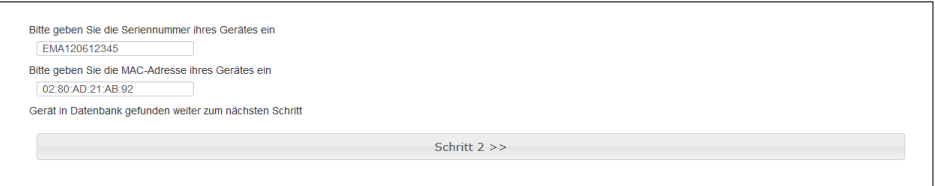

Abbildung 41: enerserve Portal (Konfiguration)

 $\overline{\phantom{a}}$ 

Bei korrekter Eingabe werden Sie nun Schritt für Schritt durch die Konfiguration geführt.

Die Überwachungsseite finden Sie unter der Adresse portal.enerserve.eu

Bevor Sie die Anlage im enerserve Portal einrichten, ist es notwendig, dass der e.manager mc vor Ort die Wechselrichter erfasst hat (Geräte suchen). Zudem ist eine Internetverbindung zwingend erforderlich, damit der e.manager mc die Konfiguration zum enerserve Portal schicken kann.

# <span id="page-42-0"></span>**3.8 Startseite**

Rufen Sie die Oberfläche des e.manager mcs in Ihrem Browser auf.

### **http://<Seriennummer>**

Auf der Startseite finden Sie alle wichtigen Informationen zur Ihrer Anlage.

#### <span id="page-42-1"></span>**3.8.1 Status System**

Hier finden Sie zusätzliche Information zur Speicherbelegung und zur Datenübertragung.

### <span id="page-42-2"></span>**3.8.2 Status Geräte**

Hier werden alle Geräte bzw. Wechselrichter mit der aktuellen Leistung angezeigt.

# <span id="page-42-3"></span>**3.9 Ansichten**

Unter Ansichten finden Sie viele Grafiken zur Ihrer Anlage.

Folgende Ansichten sind verfügbar.

- Tagesverlauf
- rel. Tagesverlauf
- Tagesvergleich
- rel. Tagesvergleich
- Monatsansicht
- Wechselrichtervergl.
- rel. WR Vergleich
- Jahresansicht
- Wechselrichtervergl.
- rel. WR Vergleich

Für die relativen Ansichten ist es erforderlich, dass Sie die Modulleistung- und -anzahl jedes Wechselrichters angegeben haben.

# <span id="page-42-4"></span>**3.10 Neustart bzw. ausschalten**

Bitte den e.manager mc immer ordnungsgemäß herunterfahren oder neustarten. Ein plötzliches ausschalten kann zu Datenverlust oder zur Datenbeschädigung führen.

# <span id="page-43-0"></span>**4 Anhang**

# <span id="page-43-1"></span>**4.1 Technische Daten**

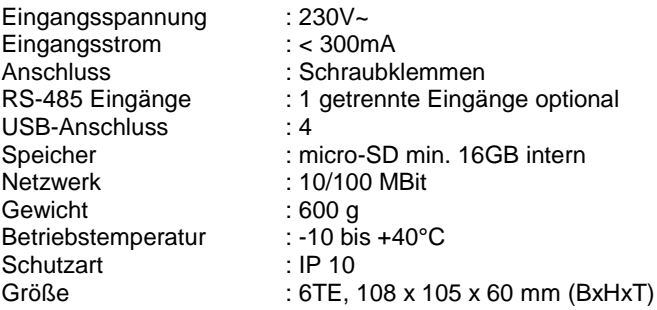

# <span id="page-43-2"></span>**4.2 CE-Konformitätserklärung**

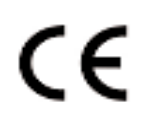

Dieses Gerät erfüllt zusammen mit genehmigten Peripheriegeräten alle Voraussetzungen für die Kennzeichnung.

# **Hinweis zur Batterieentsorgung**

Batterien und Akkus dürfen nicht im Hausmüll entsorgt werden, sondern Sie sind zur Rückgabe gebrauchter Batterien und Akkus gesetzlich verpflichtet. Sie können die Batterien nach Gebrauch entweder an uns zurücksenden oder in unmittelbarer Nähe (z.B. im Handel oder in kommunalen Sammelstellen) unentgeltlich zurückgegeben. Batterien und Akkus sind mit einer durchgekreuzten Mülltonne sowie dem chemischen Symbol des Schadstoffes bezeichnet, nämlich "Cd" für Cadmium, "Hg" für Quecksilber und "Pb" für Blei.

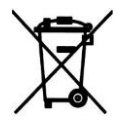